#### **DESK TOP PUBLISHING**

*di Mauro Gandini*

## **Ready,Set,Go !4**

*Ci viene spontaneo paragonare Ready, Set,Go! ad un gatto. Se* è *vero che un gatto ha nove vite, ecco che Ready, Set, Go! ne ha già utilizzate tre.e sta vivendo la sua quarta. La versione che vi presentiamo oggi* è, *infatti, la quarta, Ready, Set,Go!4, per la precisione (per comodità lo chiameremo RSG!4). Solamente poco più di un anno fa, eravamo nello stand della Letraset alla mostra Chibicart, presso la fiera di*

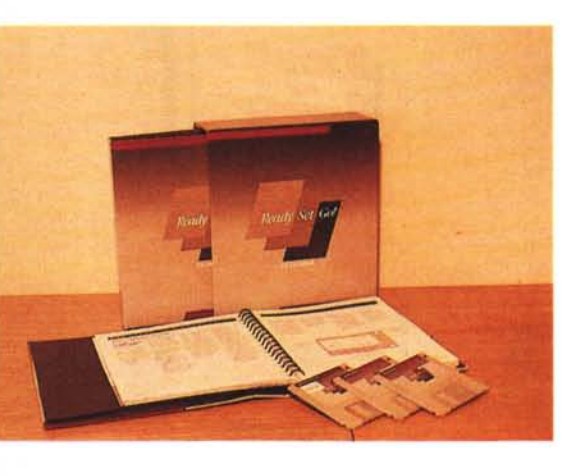

*Milano,* e *il Dott. Giacomuzzi della Letraset Italia ci mostrava con orgoglio RSG!3: quando avevamo già iniziato* a *preparare l'articolo sulla versione italiana di RSG!3, ecco che ci giunge la notizia della versione* 4 e *dell'imminente arrivo del prodotto già in lingua italiana. Tutto da rifare. Anche perché, come era successo nel passaggi tra le versioni precedenti, i rifacimenti sono abbastanza drastici. Quindi, meglio non correre rischi* e *vediamoci questa versione 4*

#### **1, 2, 3, 4**

Come forse avrete intuito la storia di RSG è piuttosto sofferta. Le versioni 1, 2 e 3 sono state ogni volta completamente rifatte mentre il passaggio dalla 3 alla 4 non ha comportato un rifacimento totale, ma solo di alcune parti, più un certo numero di aggiunte. Infatti le due prime versioni erano più che altro dei page processor, in grado di integrare le parti di testo alle figure su una singola pagina e di predisporre il testo su colonne tutto visibile direttamente a video con il metodo WY-SIWYG. La versione 3, completamente riscritta, consentiva già di affrontare tranquillamente la maggior parte dei problemi legati alla generazione, di una pubblicazione. Questa versione ha segnato l'effettivo ingresso nel campo internazionale di RSG: infatti, è da quel momento che la Letraset, una tra le più importanti società mondiali produttrice di prodotti per la grafica professionale, acquista i diritti su questo prodotto (Manhattan Graphics Inc. è il produttore originario di RSGI) e lo lancia in tutti i paesi dove ha una propria filiale. In Italia Letraset Italia non ha perso tempo e ha subito affidato il prodotto a J. Soft per la nazionalizzazione e commercializzazione. Attualmente J. Soft fornisce sia RSG!3 in versione italiana che RSG!4 in versione internazionale in lingua inglese: la versione italiana dovrebbe essere in arrivo prima del periodo di ferie. È sempre possibile, tuttavia, acquistare la versione inglese per poi passare a quella italiana, quando disponibile, con un modesto esborso finanziario di differenza.

#### **Ready,Set,Go!4**

*tivo).*

*Produttore: Letraset Distributore: J.Soft Viale Reste/li, 5 20124 Milano Configurazione minima Macintosh* 572 *k con due dischi di 400k Prezzo RSG'4 inglese: L. 900.000+IVA RSG'3 italiano: L. 900.000+IVA*  $DRSG/4$  *italiano* (da luglio): *Aggiornamento da inglese a italiano per RSG!4: circa L. 150.000/200.000+IVA (non ancora defini-*

#### *Pronti?*

La confezione di RSG14 si presenta come un cofanetto con due mini raccoglitori dalla copertina di cartone rigido: un raccoglitore contiene solamente il manuale dell'utente, mentre nel secondo troviamo una confezione rigida e sigillata contenente tre dischi e una guida all'utilizzo grafico di RSG!4. In un primo momento l'impressione è deludente soprattutto per quanto riguarda il manuale dell'utente: sembra impossibile che un libretto di poco più di 200 pagine riesca a raccontare tutto ciò di cui il programma è capace. Vi possiamo assicurare che è solo un'impressione iniziale.

Il manuale è suddiviso in 4 parti. Le prime due sono principalmente pratiche: la prima vuole solo dare un'idea della semplicità del programma indicando i passi principali da compiere per realizzare la propria pubblicazione, mentre la seconda è più specifica e consente all'utente di mettere le mani sul programma e realizzare una mini pubblicazione dalla A alla Z. La terza parte è un po' atipica perché vorrebbe dare maggiori informazioni sulle prestazioni del prodotto indicando operativamente cosa è possibile fare, ma... non dice tutto! Infatti proseguendo nella lettura si incontra la quarta parte che sembra a prima vista solo un riassunto delle funzioni presenti nei vari menu: nemmeno per sogno, è proprio in questa parte che si scoprono funzioni nascoste e trucchi per rendere il lavoro più veloce. Ricordiamo che il tutto è condensato in 200 pagine: in una giornata è possibile prendere sufficiente dimestichezza con il programma, tanto da poter iniziare a muovere i primi passi.

Il secondo manuale altri non è che una vera e propria guida grafica all'utilizzo dei programmi di dtp: notiamo infatti, che tranne la prefazione, tutta la trattazione viene svolta in maniera asettica e quindi adattabile praticamente a tutti i programmi (infatti negli Stati Uniti è possibile acquistarlo al prezzo di \$11.95). L'autore di questa guida è Jan V. White, un esperto in comunicazione e grafica, che ha saputo fondere sapientemente questi due importanti argomenti in un libro di sole 70 pagine. La lettura di questa guida è senza alcun dubbio consigliata sia a chi non ha mai elaborato documenti di grafica superiore come news letter, documentazione, ecc., che a chi ormai da tempo si occupa di questi argomenti: i consigli che l'autore dà sono molto utili anche perché non hanno il solo scopo di aiutare a generare documenti dall'ottimo aspetto grafico, ma anche ben leggibili, cosa molto importante in un mondo dove ormai siamo bersagliati da masse sempre più grandi di informazioni.

#### *Via!*

Come detto nella confezione troviamo tre dischetti contenenti rispettivamente la cartella di sistema, il programma e il vocabolario per la correzione ortografica. Il programma sorprende per la sua compattezza, meno di 280K. Questo fatto consente l'utilizzo di RSG'4 anche con Macintosh 512K (alcune funzioni non sono abilitate su questo tipo di Mac) dotato di due drive da 400K: ovviamente in tali condizioni non si può pensare di generare documenti di decine di pagine, ma si possono preparare senza problemi semplici fogli anche a più facciate. Le prove da noi effettuate con un Macintosh SE dotato di 2.5 mega di memoria RAM ci hanno consentito di realizzare un documento di 84 pagine tutte con inserito un disegno e con le prime due complete anche di testo. Dobbiamo notare però che RSG14 pur funzionando regolarmente anche sotto multifinder, in tale condizione ha a propria disposizione solo 512K di memoria che gli consentono di lavorare con al massimo una decina di pagine: il nostro consiglio è quindi di non utilizzare il multifinder se si devono realizzare pubblicazioni corpose. Inoltre se sotto multifinder sono già aperte delle altre applicazioni è praticamente impossibile aprire RSG!4 poiché esso incontra dei problemi con la stampante e quindi ritorna al finder: se invece è il primo ad essere attivato non ci sono problemi.

Alla partenza il programma presenta una videata iniziale con l'indicazione del-

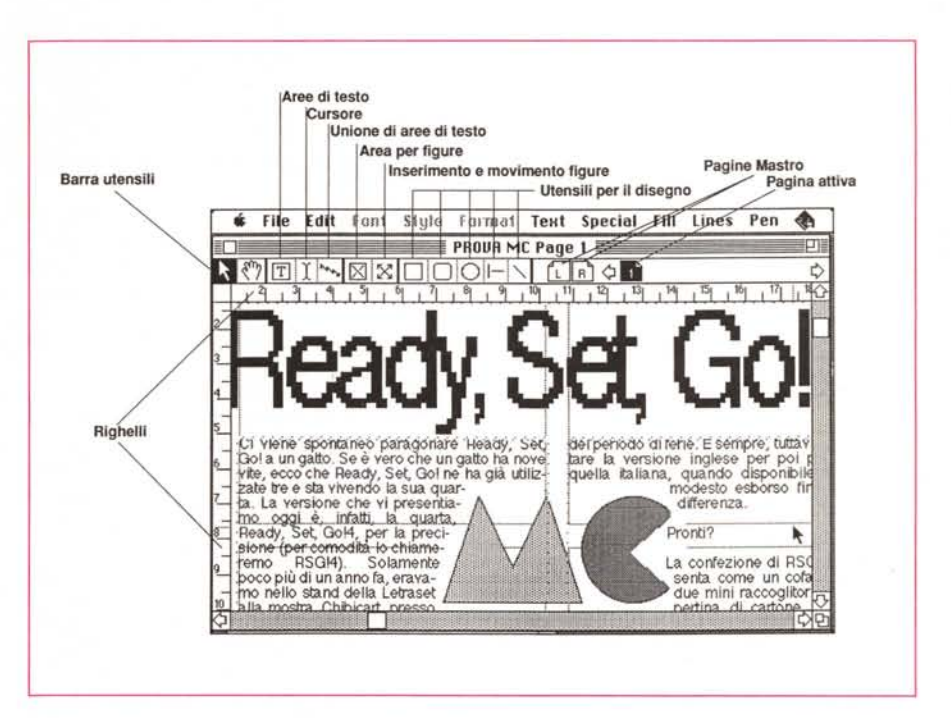

Figura 1 - Ecco come appare una tipica videata di Ready, Set, Go!4. Notare in alto la barra degli utensili. In *questo caso la visualizzazione* è *settata su grandezza reale (100%).*

la versione e subito dopo apre un documento Senza Titolo di una pagina. Si vedono subito i cambiamenti rispetto alla versione precedente: gli utensili che consentono le varie operazioni e gli indicatori della pagina sulla quale si sta lavorando non sono più sul lato sinistro del video, ma appaiono ora in alto subito sotto la barra menu (fig. 1). Non troviamo questa soluzione particolarmente felice poiché limita l'altezza di utilizzo del normale video già di per sé non enorme: forse RSG!3 da questo punto di vista era migliore

In effetti a parte questa diversità RSG!4 non si discosta tremendamente dalla versione precedente almeno dal punto di vista visivo. Anche dal punto di vista operativo si inizia subito col disegnare la griglia che ci consentirà poi di lavorare meglio. La griglia ci consente di suddividere la pagina in tanti rettangoli che poi saranno utilissimi per allineare le colonne di testo piuttosto che le figure. Esiste la possibilità di scegliere tra alcune griglie già predisposte oppure crearne una personalizzata con i propri valori. È in questa fase che si decide come sarà il layout della pubblicazione, per esempio il numero delle colonne, il loro posizionamento sulla pagina, ecc. Una volta effettuata questa operazione si possono «disegnare» le aree destinate al testo, esattamente come in altri

programmi si disegna un rettangolo: normalmente queste aree seguono l'andamento della griglia che avrete preparato. Normalmente le aree di testo dovranno essere collegate tra loro in modo da ottenere che l'inserimento di un testo molto lungo sia eseguito colonna dopo colonna. Per questa operazione si utilizza un utensile presente nella barra in alto a forma di fulmine. Basterà cliccare un volta sulle colonne nell'esatto ordine nel quale si vuole la successione del collegamento (per esempio nel caso di una pagina a tre colonne si opererà partendo dalla colonna sinistra e si proseguirà con quella al centro per finire con quella a destra). A questo punto può essere vantaggioso aggiungere le pagine necessarie per la realizzazione della nostra pubblicazione (o di una parte di essa): in effetti tale operazione si può compiere in qualsiasi momento anche con già del testo inserito, tuttavia se noi prepariamo già un certo numero di pagine queste potranno poi essere salvate come gabbia generale per la propria pubblicazione e richiamate poi ogni volta sia necessario iniziare un nuovo lavoro. Per eseguire questa operazione utilizzeremo la funzione di aggiunta pagine: il richiamo di questa funzione fa apparire sul video una maschera con la richiesta se la pagine deve precedere o seguire quella selezionata, se deve es-

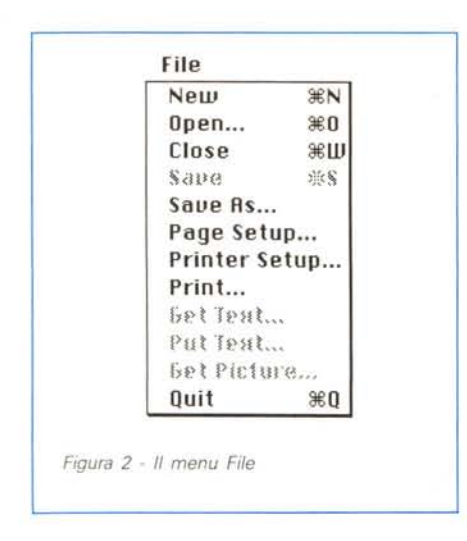

sere una pagina bianca oppure se si vogliono duplicati della pagina selezionata, quante pagine si vogliono aggiungere e se le vogliamo collegate tra loro. In questa fase chiederemo, quindi, un certo numero pagine duplicate di quella selezionata e collegate in maniera globale tra di loro. Infatti è possibile scegliere tre differenti tipi di collegamento: non collegate, locale (le colonne resteranno collegate tra loro solo su quella pagina) oppure globale (il collegamento sarà attivato a pagine successive seguendo l'ordine delle colonne così come richiesto nella prima pagina elaborata). Attenzione: richiedendo l'inserimento di nuove pagine duplicate dovremo sempre essere sicuri di non aver già inserito una figura nella pagina da duplicare poiché, mentre eventuale testo non viene riportato, le figure vengono «ricopiate» nell'operazione di duplicazione.

Abbiamo preferito eseguire questa serie di operazioni prima di qualsiasi altra oltre che per poter salvare una gabbia già predisposta per qualsiasi pubblicazione futura, ma anche perché normalmente nella prima pagina andrà inserita una intestazione (o il titolo del capitolo) che avrà caratteristiche differenti dal testo presente nelle pagine successive: con questo sistema, avendo prima predisposto e collegato esattamente le colonne in tutte le pagine successive, possiamo passare a modificare la mia prima pagina per inserire l'intestazione, il titolo o altre cose che mi indicano l'inizio di un nuovo argomento. Non ci resta ora che inserire testi, figure e intestazioni.

#### *Testi* e *Figure*

Per inserire un testo in RSG!4 è sufficiente posizionare all'inizio di uno spazio destinato al testo il cursore (lo si prende dalla barra utensili): a questo punto sotto il menu File viene attivata la funzione di cattura del testo che, se scelta, farà apparire la classica finestra per la scelta su disco del testo da caricare.

Una volta scelto il testo e fatto OK sull'apposito bottone ecco che in pochi secondi vedremo la nostra pagina riempirsi con il testo prescelto: le varie aree di testo verranno occupate dal testo nello stesso ordine con cui sono state collegate tra loro. Questo vale anche per le pagine non visibili in quel momento, sempre che siano state realizzate con il metodo sopra descritto. Anche nel caso di RSG!4 abbiamo una buona scelta di formati di testo importabili: Solo Testo, Mac Write 4.5, Microsoft Word 1.15 e 3, Write Now.

Ora che abbiamo inserito il testo passiamo ad inserire le eventuali intestazioni. Nella prima pagina si dovrà ricavare uno spazio per poter inserire il titolo del nostro lavoro: se questo titolo è stato preparato con un programma di disegno o ripreso con uno scanner allora seguirà le stesse regole delle figure che vedremo più avanti. Se invece abbiamo solo necessità di inserire un titolo in testo di corpo molto grande, allora dovremo ridurre l'altezza delle colonne della prima pagina per lasciare lo spazio necessario all'inserimento del titolo. Anche questa volta agiremo come si agisce sul disegno di un rettangolo: basta selezionare l'area di testo che vogliamo modificare facendo un semplice click sopra, a questo punto appaiono i quadratini che indi-

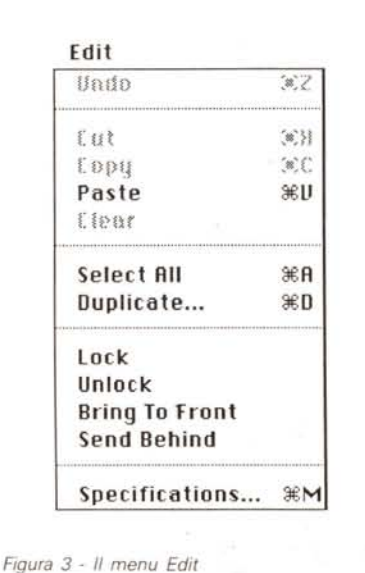

 $$$ hadow Condense **Extend Overstrike** 9 Point IO Point 12 Point 14 Point 18 Point 24 Point 36 Point

0ther...

Style

Plain <sup>3€P</sup> **Bold**  $*$ <sup>8</sup>B *Italic*  $\frac{1}{2}$  is 1 Underline **\*U Outline** 

*Figura* 4 - */I menu Styfe*

cano che lo spazio è selezionato e puntando quello centrale in alto potremo con il mouse abbassare l'altezza dello spazio stesso. Questa operazione normalmente va ripetuta per tutte le colonne fino all'ottenimento dello spazio desiderato. In questo spazio andremo a disegnare un'altra area di testo dove inseriremo a mano il titolo della pubblicazione.

Il fatto di aver ridotto in altezza le colonne di testo non comporta alcun problema poiché il testo che per ovvi motivi non ci sta completamente nella pagina viene fatto scorrere su tutte le pagine seguenti sulle varie colonne collegate in precedenza tra loro.

Adesso tocca alle figure. Il discorso è simile a quello del testo: anche in questo caso bisogna identificare un'area dove vogliamo che sia inserito il nostro disegno. Per fare ciò si prende un altro utensile che consente, come nel caso del testo di disegnare un rettangolo che dovrà contenere la figura. Una volta disegnata questa area con l'apposito utensile presente sulla barra in alto si utilizzerà l'utensile al suo fianco (le quattro frecce) per dire al programma che in quello spazio vogliamo una illustrazione. A questo punto possiamo già notare una caratteristica importante del programma: l'aggiramento automatico delle figure. Quando la figura non è ancora inserita questo aggiramento è possibile solo intorno al rettangolo che abbiamo disegnato per contenere la figura. Fatto ciò vedremo che nel menu File questa volta risulta attivata la funzione di cattura delle immagini: stessa procedura per la scelta dell'immagine e poi OK. Anche in questo caso dopo qualche secondo vedremo apparire la figura nel suo spazio. L'aggiramento però continuerà ad essere attorno al rettangolo che contie-

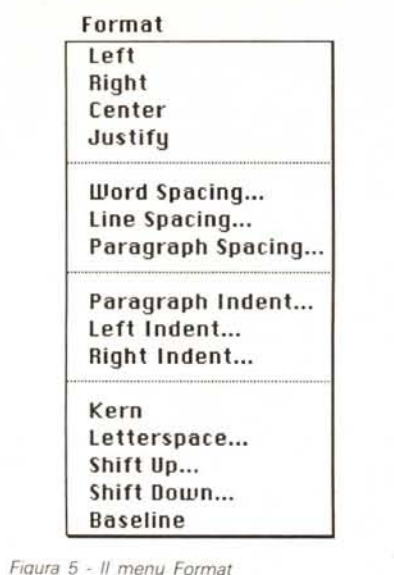

ne la figura e non attorno alla figura stessa. Per fare ciò basta chiedere da menu le specifiche dell'area che contiene il disegno: la maschera che ci appare, infatti contiene la richiesta di aggiramento diretto alla figura con le caratteristiche di lontananza dalla figura stessa che noi reputiamo più valide. I dati forniti per default sono studiati normalmente per la stragrande maggioranza dei casi. Dopo il solito OK sul tasto relativo vedremo ricomparire la nostra pagina con il testo aggira proprio il contorno della figura stessa e non solo il box che la contiene. Questo è un grosso passo avanti rispetto a RSG13 dove era possibile il solo aggiramento dell'area occupata. Anche in questo caso tutto il testo che non può occupare più l'area della figura viene fatto scorrere in quella pagina e nelle successive. Oltre che ai soliti file MacPaint di tipo bit mapped e MacDraw di tipo object oriented (Pict, o similari) è possibile importare anche file ad alta risoluzione come EPSF (Encapsulated PostScript File) generati da programmi come IlIustrator della Abode e quelli ricavati da scanner ad alta risoluzione di tipo TIFF. In questi due casi viene visualizzata a video un'idea della figura: solo in fase di stampa con una stampante laser viene richiamata tutta la figura dal documento originale. In questo caso, quindi, è necessario che questo file sia nella stessa cartella del nostro documento. Gli altri documenti a bassa risoluzione (tipo MacPaint tanto per intenderei) vengono invece immagazzinati direttamente nel documento. Tutte le figure possono essere manipolate dal programma: si possono tagliare, ridurre, ingrandire e deformare (allungare o restringere secondo i due assi). Queste ultime operazioni possono essere fatte anche con una certa

precisione: basterà infatti indicare al programma la percentuale di ingrandimento o riduzione rispetto ai due assi. Ovviamente si può agire con il mouse ove l'assoluta precisione non sia necessaria. Praticamente questo è in breve il modo di lavorare di RSGI4: ma questo non può essere sufficiente per dare una chiara idea delle caratteristiche del prodotto. Esaminiamo quindi il contenuto del quarto capitolo del manuale che ci dà una visione completa delle funzioni del programma.

#### *I menu*

Sono in totale 10 compresa l'immancabile melina che serve all'interno del programma solo per far apparire la schermata di presentazione del programma, nel nostro caso accompagnata all'utile indicazione della memoria ancora disponibile.

Purtroppo al momento in cui scriviamo non abbiamo ancora la versione italiana del programma e quindi dovremo utilizzare le indicazioni in inglese. Il primo menu che incontriamo dopo la melina è quello File

*File (fig. 2)*

Contiene le classiche funzioni di archivio (Nuovo, Apri, Salva, ecc.) e quelle esaminate prima per richiamare testi e figure. Soffermiamoci proprio su queste funzioni che sono completate da un'altra funzione che consente di salvare a parte eventuale testo che non' siamo riusciti ad inserire nel nostro documento. Questa funzione è molto utile proprio quando in un lungo documento non si ha più memoria sufficiente per proseguire il lavoro e il testo non riesce ad essere interamente contenuto: si salva così la parte rimanente e si riparte con un nuovo documento di RSG!4.

Sempre nel menu File si trova il Page Setup: oltre che consentire la scelta del formato della pagina consente anche di realizzare documenti di formato molto grande, fino a 99" × 99" (251 × 251 cm). La realizzazione di questi documenti a video non comporta particolari problemi, fino al momento della stampa: siccome non esistono stampanti che vanno oltre il formato doppio Uni A4 (A3), RSGI4 suddivide la pagina in quattro o più pezzi e li stampa separatamente consentendo un successivo raggruppamento degli stessi, che risulterà praticamente perfetto.

*Edit (fig. 3)*

Anche in questo caso ci troviamo di fronte ad un menu abbastanza classico nella tipologia Macintosh: è, infatti, il classico menu del taglia, copia, incolla e

annullamento. In più troviamo la possibilità di selezionare tutti gli elementi della pagina visualizzata e la possibilità di duplicare e riposizionare automaticamente degli elementi come per esempio quadrati, aree di testo o figure, ecc. Come salta all'occhio una funzione molto utile poiché consente di generare reticoli o suddivisioni multiple in maniera assolutamente perfetta.

Altre possibilità date da questo menu sono quelle di Blocco di figure o testo per evitare accidentali movimenti, la possibilità di portare gli oggetti in primo piano o metterli dietro e la funzione di Specifiche che consente di identificare tutte le caratteristiche di posizione e grandezza dei blocchi di testo o di figure. Oltre a queste caratteristiche per le aree di testo viene indicato se il testo è in nero o reverse (bianco) e se quanto contenuto in quella aerea deve essere considerato testo oppure istruzioni per generazione di effetti su stampanti in PostScrip (questa interessante, quanto non molto utilizzata opportunità era già presente anche in RSG!3). Per le aree relative e figure viene chiaramente indicata la percentuale di ingrandimento o riduzione e di aggiramento del testo. Infine per i rettangoli ad angoli smussati, oltre alle informazioni dimensionali fornisce le indicazioni (e consente la loro modifica) relative al raggio di curvatura.

#### *Font e Style* (fig. 4)

L'unica cosa da segnalare per questi abbastanza classici menu è la presenza delle indicazioni per creare caratteri con sovrapposta la linea di cancellazione e la possibilità di comprimere o allargare il testo.

#### *Format (fig. 5)*

Qui troviamo le indicazioni di allineamento (sinistro, destro, ecc.) dei paragrafi, ma troviamo anche le indicazioni relative alla spaziatura delle parole, tra le righe e dei paragrafi. Selezionando parole, righe o paragrafi sarà possibile andare a modificare la loro spaziatura allargando o riducendo gli spazi a passi di un punto tipografico.

Subito dopo troviamo la possibilità di fornire al programma le indicazioni relative alla indentatura destra o sinistra dei paragrafi e, più sotto ancora, le funzioni di Kerning (l'avvicinamento di alcune accoppiate di lettere come la A e la V in situazioni del tipo AV), di spaziatura delle lettere, spostamento in alto o in basso rispetto alla linea mediana e riporto automatico alla linea mediana stessa.

Tutte queste funzioni sono state notevolmente migliorate dalla versione 3: tra parentesi troviamo molto simpatico l'utilizzo delle frecce direzionali per attuare gli spostamenti e gli avvicinamenti, sia nel caso di Kerning e spaziatura delle lettere, che nei casi di spaziatura di parole, righe e paragrafi.

Tutte queste funzioni consentono di dare al proprio testo un aspetto tipografico ad alto livello, come se fosse uscito dalla tipografia.

*Text (fig. 6)*

È inusuale trovare così tante caratteristiche, presenti normalmente nei word processor, in programma di dtp. In RSG!4 abbiamo, infatti, funzioni «Trova» e «Sostituisci» classiche dei word processor, ma più potenti poiché consentono durante la ricerca e sostituzione anche di variare corpi, stili e tutti gli altri attributi del testo. Non solo, ma abbiamo anche la possibilità di creare degli stili e memorizzarli: se per esempio tutti i sottotitoli devono essere in Helvetica 12 neretto corsivo basterà memorizzare queste informazioni con il nome di «Sottotitolo» e ogni volta che ce ne sarà bisogno richiamare direttamente lo stile necessario. Anche i! «Glossario» tipica funzione dei primi word processor è disponibile in RSG!4; queste funzioni di stile e glossario sono inoltre automaticamente riprese dai file testo che vengono importati senza alcuna operazione specifica.

Sempre sotto questo menu troviamo anche altre importanti funzioni per un programma di dtp: la sillabazione, anche disinseribile, con la gestione delle eccezioni e il controllo ortografico, con possibilità di suggerimento delle parole e aggiunta di nuovi vocaboli per la creazione di un proprio vocabolario personalizzato (per ora il vocabolario è in lingua inglese, ma la versione italiana avrà il proprio nella nostra lingua).

Grosso miglioramento in un'altra importante funzione presente in RSG!4: la tabulazione. Mai ci era capitato di litigare così ferocemente come con la tabulazione di RSG!3 che era, forse, molto precisa, quanto altrettanto difficile da applicare. RSG!4 è tornato al classico sistema del righello con differenti tabulatori visibili fisicamente nelle loro posizioni.

#### *Special (fig. 7)*

È il menu che consente di scegliere il modo in cui si lavora: troviamo infatti la possibilità di lavorare con le pagine affiancate, la visualizzazione a tutta pagine ridotta, al naturale, rimpicciolita del 50% o del 75% oppure ingrandita al doppio. Sempre in questo menu troviamo la possibilità di aggiungere o cancellare pagine e quella di saltare direttamente alla pagina interessata in caso di documenti molto lunghi. Più sotto tro-

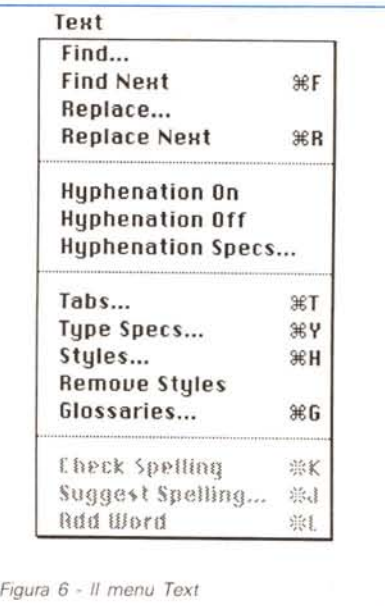

viamo la possibilità di scelta delle unità di misura, l'utilizzo delle pagine mastro (pagine contenenti le indicazioni comuni a tutto il documento, come per esempio il nome del capitolo, ecc.), l'allineamento automatico alla griglia e il generatore di griglie stesso. L'ultima possibilità di questo menu è quella di allineare testi, figure e qualsiasi altro oggetto selezionato tra di loro in alto, in basso, a destra, a sinistra o al centro.

*Fili, Lines. Pen*

Gli ultimi tre menu sono esclusivamente grafici: consentono la scelta dei fondi delle figure e degli oggetti, lo spessore della penna con cui un oggetto, una linea vengono disegnati e il tipo di inchiostro della penna stessa (nero pieno, bianco, trasparente, retinato, ecc.). La scelta è abbastanza vasta, tuttavia ci aspettavamo che ad un anno dalla presentazione di Macintosh Il, entrasse anche in RSG!4 il colore così come è entrato in PageMaker 3.0: purtroppo l'aspettativa è andata delusa. Inoltre con RSG!4 non è nemmeno possibile impostare un discorso di suddivisione automatica dei colori che consentirebbe la generazione di stampe già separate per la stampa a colori.

#### *Altre caratteristiche*

Riassumiamo qui in breve altre possibilità di RSG!4.

- Possibilità di inserire la numerazione automatica delle pagine in cinque differenti formati, partendo da qualsiasi numero;

possibilità di spostare in qualsiasi

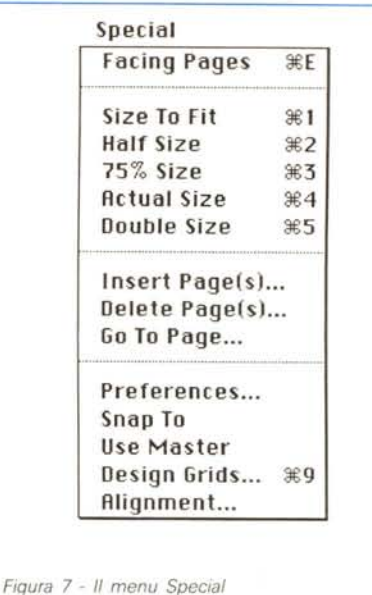

momento l'ordine di collegamento delle diverse aree di testo;

 $-$  possibilità di inserimento automatico di data (tre modi) e ora (due modi) attuali;

apertura di tutti i documenti creati con le precedenti versioni, a partire dal- $|a 2.0;$ 

sostituzione automatica di tutte le virgolette semplici (') o doppie (") con il relativo modello tipografico ('o");

- utilizzo non solo di stampanti Laser, ma anche di normali ImageWriter;

 $-$  62 shortcut per una più veloce utilizzazione del programma.

#### *Conclusioni*

Certamente questa versione di RSG!4 ci è sembrata migliore della precedente. Se dobbiamo essere sinceri forse speravamo ancora un po' di più, ma non dobbiamo dimenticare che partivamo già da un programma piuttosto valido come era RSG!3. Sono state soprattutto semplificate alcune cose che facevano perdere molto tempo. Ci rammarichiamo che anche in questa versione al massimo ingrandimento i righelli non riportino le tacche dei mm e che non sia possibile inserire righelli mobili come quelli del PageMaker. che possano essere mossi sul foglio per i controlli di allineamento (la funzione di allineamento automatico è senza dubbio un utile strumento, ma lega un po' le mani).

Resta ancora una certa meraviglia che un programma di meno di 300K di memoria possa fare tutto ciò che fa!

# SIM-HI-FI-IVES

22° salone internazionale della musica e high fidelity international video and consumer electronics show

### 8-12 settembre 1988 **Fiera Milano**

**STRUMENTI MUSICALI,** ALTA FEDELTÀ, HOME VIDEO, HI-FI CAR, CAR ALARM SYSTEM, PERSONAL COMPUTER, **VIDEOREGISTRAZIONE,** ELETTRONICA DI CONSUMO.

Ingressi per il pubblico: Piazza Carlo Magno Via Gattamelata **Reception operatori:** Via Gattamelata (Porta Alimentazione) Orario: 9.00 - 18.00<br>Aperto al pubblico: 8-9-10-11 settembre Giornata professionale: lunedì 12 settembre

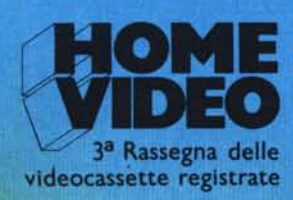

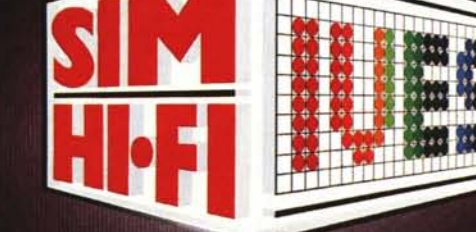

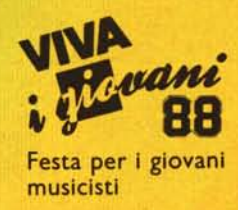

Segreteria Generale SIM-HI.FI-IVES: Via Domenichino, 11 - 20149 Milano Tel. 02/4815541 - Fax 02/4696055 - Telex 313627

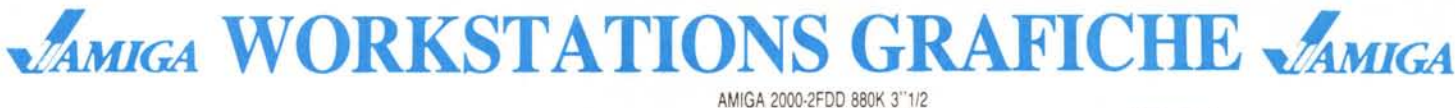

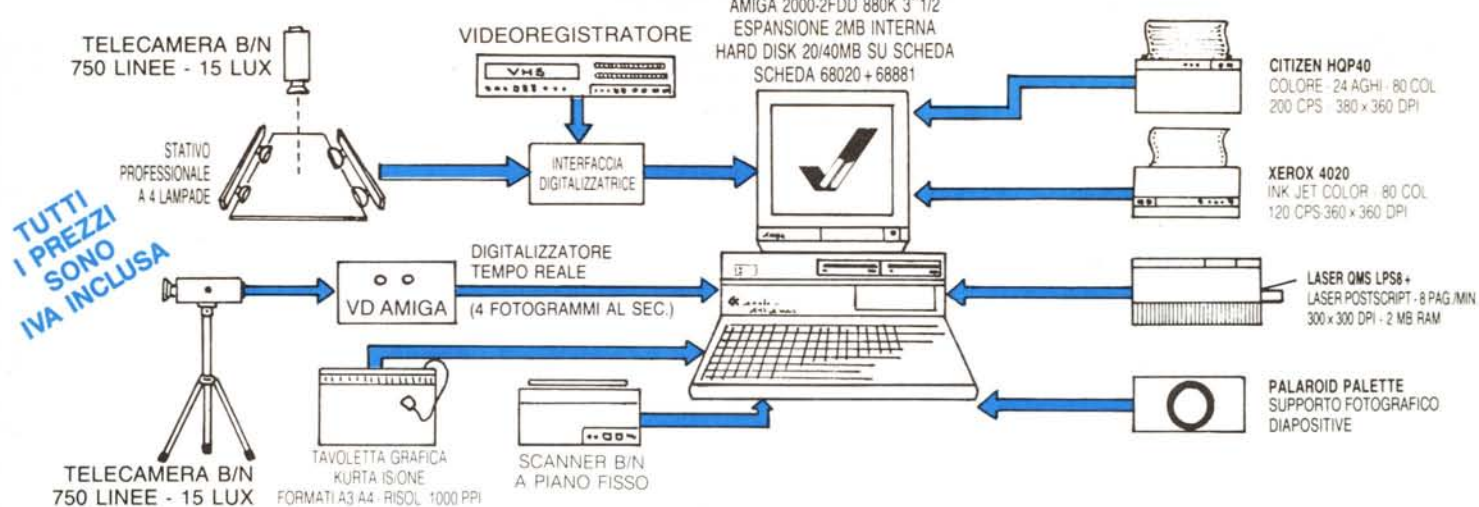

#### **HARDWARE**

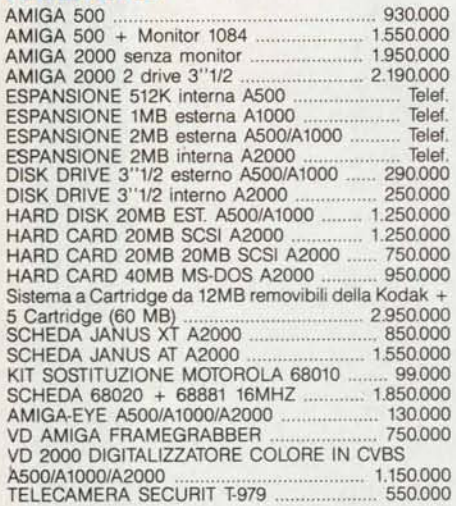

#### **SOFTWARE ORIGINALE:**

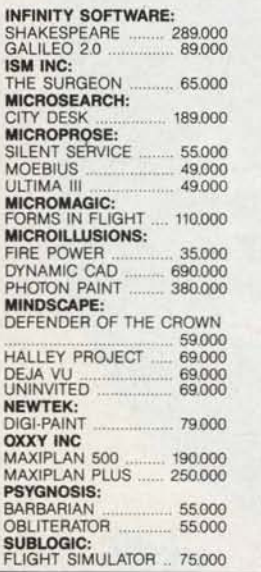

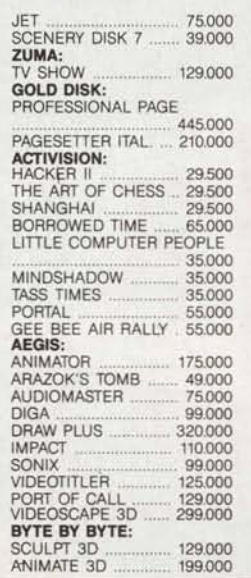

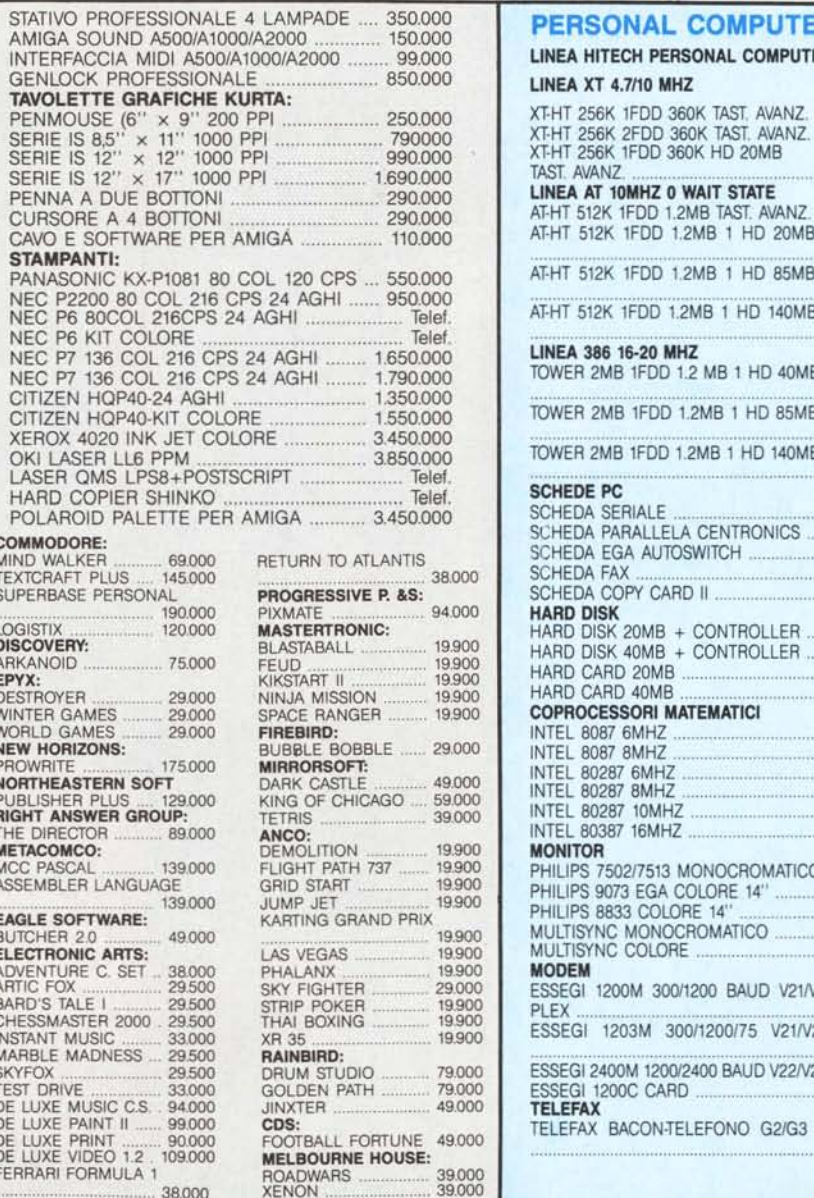

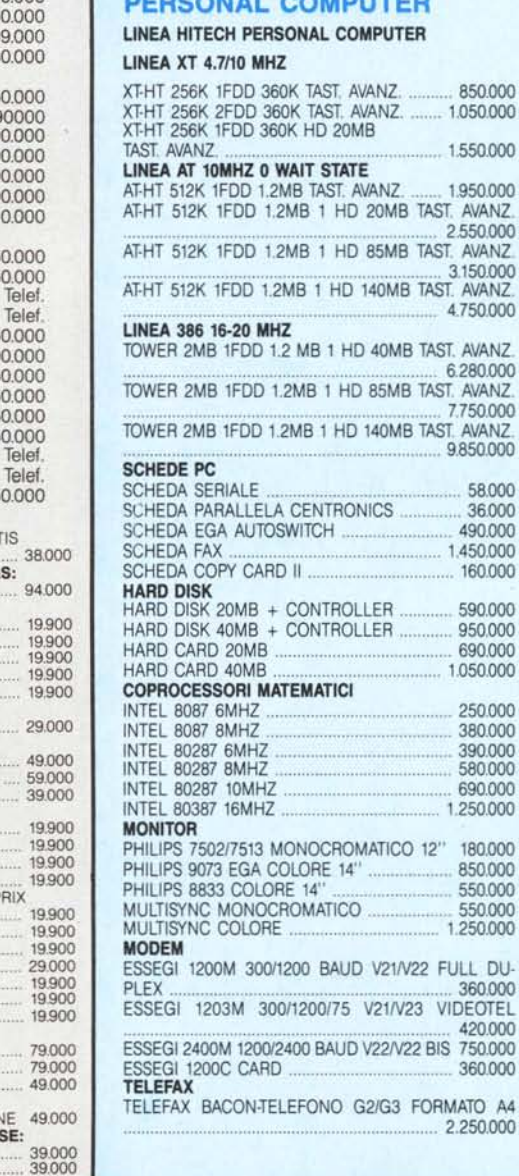

VENDITA PER CONTRASSEGNO SU TUTTO IL TERRITORIO NAZIO-NALE. OFFERTE E PREVENTIVI SU WORKSTATIONS GRAFICHE COMPLETE. SETTORI CAD 2D/CAD 3D/ANIMAZIONI 3D/DIGITALIZ-ZAZIONI/VIDEO BROADCAST/DESKTOP PUBLISHING. SI INVIANO A RICHIESTA SCHEDE TECNICHE PRODOTTI. SCONTI PER RIVENDITORI QUALIFICATI.

PIX COMPUTER S.R.L.<br>VIA F. D'OVIDIO, 6C TEL. 06/8293507-825731 **00137 ROMA COMPUTER & Co.** P. IVA 08309630583

#### **DISPONIBILE LATTICE C COMPILER VERS. 40** LIT. 450.000